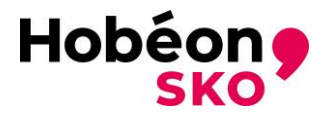

# **Certificatiehandleiding hercertificatie RIB**

# **Inleiding**

Deze certificatiehandleiding beschrijft de informatie die van belang is voor het indienen van een aanvraag hercertificatie voor Klantmanager discipline re-integratie (RIB). De eisen voor de aanvrager zijn beschreven en de handelingen die de aanvrager moet uitvoeren om tot een complete aanvraag te komen. Ook wordt het proces van de aanvraag (het certificatie-onderzoek) voor een deel beschreven. Meer informatie is terug te vinden op de website [Klantmanager discipline re-integratie \(mijncertificatie.nl\)](https://www.mijncertificatie.nl/certificeringen/klantmanager-discipline-re-integratie/)

# **Aanvraag**

U ontvangt drie maanden voor het verlopen van uw certificaat een kennisgeving voor hercertificatie via e-mail. Let op: U blijft zelf verantwoordelijk voor het tijdig indienen van een aanvraag hercertificatie, dit is niet afhankelijk van onze kennisgeving. Zorg er voor dat het juiste e-mailadres bij ons bekend is. Het kan zijn dat de e-mail met de inloggegevens in de map Spam of Ongewenste e-mails terecht komt.

U kunt inloggen op de volgende webpagina: <https://www.mijncertificatie.nl/login> Gebruik het **registratienummer** als gebruikersnaam en uw eigen gekozen wachtwoord.

# **Facturatiegegevens**

Het is handig om eerst de facturatiegegevens aan te passen/te controleren. Gaat u hiervoor naar Dossier en het tabblad Facturatie. Geeft u bij Facturatiemethode aan of de factuur naar uzelf gaat (deelnemer) of naar uw bedrijf. In dat laatste geval ook de gegevens van uw bedrijf invoeren/controleren. Draag er zorg voor dat de factuurgegevens kloppen, want een foute factuur kan de afhandeling van uw aanvraag aanzienlijk vertragen.

# **Tab Bewijsstukken**

Ga naar Dossier en dan het tabblad Bewijsstukken (er staat een rood uitroepteken) om de benodigde bewijsdocumenten toe te voegen aan uw dossier. U ziet welke bewijsdocumenten nog niet zijn ingediend, deze hebben de status [ontbreekt]. In deze tab dien je de volgende bewijsdocumenten in:

- Certificatieovereenkomst
- Werkgeversverklaring
- Ervaringsverklaring
- Overzicht vakontwikkeling

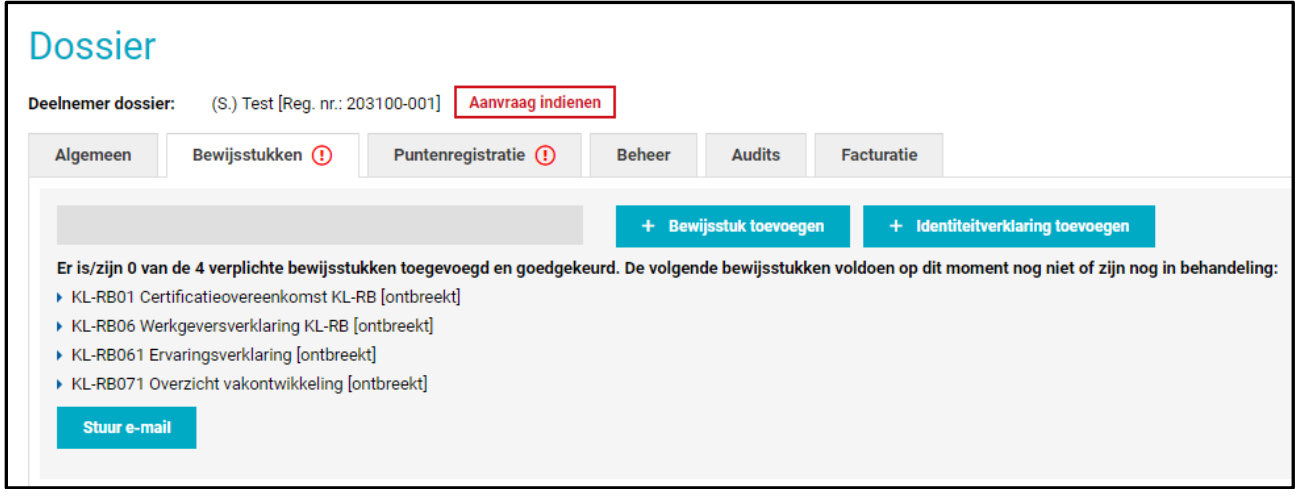

Het indienen van een bewijsdocument doet u door op de knop + Bewijsstuk toevoegen te drukken. Er opent een venster, zie hieronder:

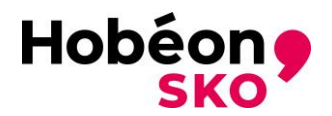

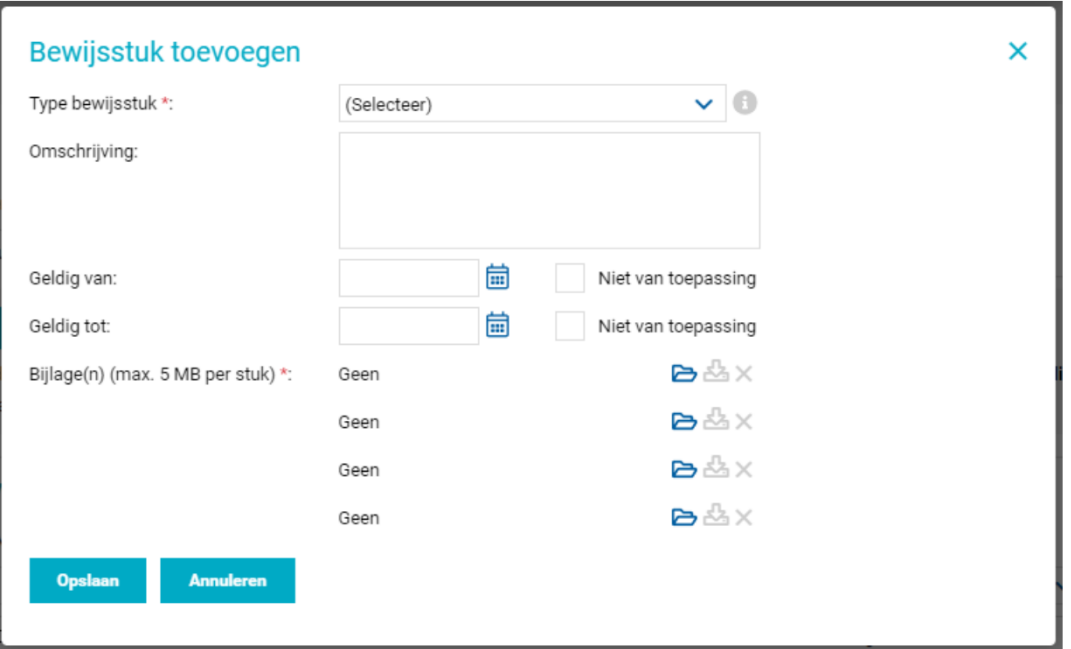

- Bij type bewijsstuk kunt u in de selectielijst aangeven om welk bewijsdocument het gaat.
- Bij bijlage kunt u tot vier documenten (per keer) indienen. Druk op het symbool bestand openen. U kunt dan het juiste bestand van uw PC opzoeken en bijvoegen.
- Als de juiste bestanden/documenten zijn geselecteerd kunt u op opslaan drukken en sluit het venster.

De status van het bewijsdocument verandert van [ontbreekt] in [aangemeld].

Wenst u meer bestanden/documenten bij een bepaald type bewijsstuk in te dienen dan kunt u nogmaals op de knop + Bewijsstuk toevoegen drukken en weer voor het hetzelfde type bewijsstuk kiezen. U kunt nu weer tot 4 documenten indienen.

*Let op: De bestanden mogen niet groter zijn dan 5 MB.*

Voor sommige bewijsdocumenten is een sjabloon beschikbaar: scrol naar beneden en zie Templates. Deze sjablonen (templates) kunnen eenvoudig worden geopend en gebruikt. Na het invullen zijn de documenten eenvoudig in te dienen. Elektronische handtekeningen en gescande documenten met een handtekening worden geaccepteerd.

Bij Toegevoegde bewijsstukken kunt u zien welke status de door u ingediende bewijsdocumenten hebben. Hier kunt u uw eigen bewijsdocumenten ook inzien.

- [aangemeld] betekent dat u het bewijsdocument hebt ingediend maar nog niet door Hobéon SKO is beoordeeld. Deze bewijsdocumenten kunt u nog wijzigen (aanpassen of verwijderen).
- [goedgekeurd] betekent dat dit bewijsdocument voldoet aan de certificatie-eisen. Deze bewijsdocumenten kunt u niet meer wijzigen.
- [afgekeurd] betekent dat dit bewijsdocument niet voldoet aan de certificatie-eisen. Wij verwachten van u een ander bewijsdocument.

Als een bewijsdocument wordt afgekeurd ontvangt u een e-mail met de reden van afkeuring. U kunt dan het juiste (aanvullende) document alsnog indienen.

# **Tab Puntenregistratie**

Klik nu op het tab Puntenregistratie (er staat een rood uitroepteken) om de benodigde bewijsdocumenten toe te voegen aan uw dossier. U ziet dat u hier de volgende bewijsdocumenten moet indienen:

- Intervisie Klantmanager hercertificering
- Vakontwikkeling hercertificering

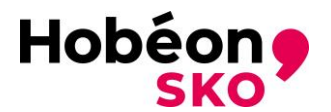

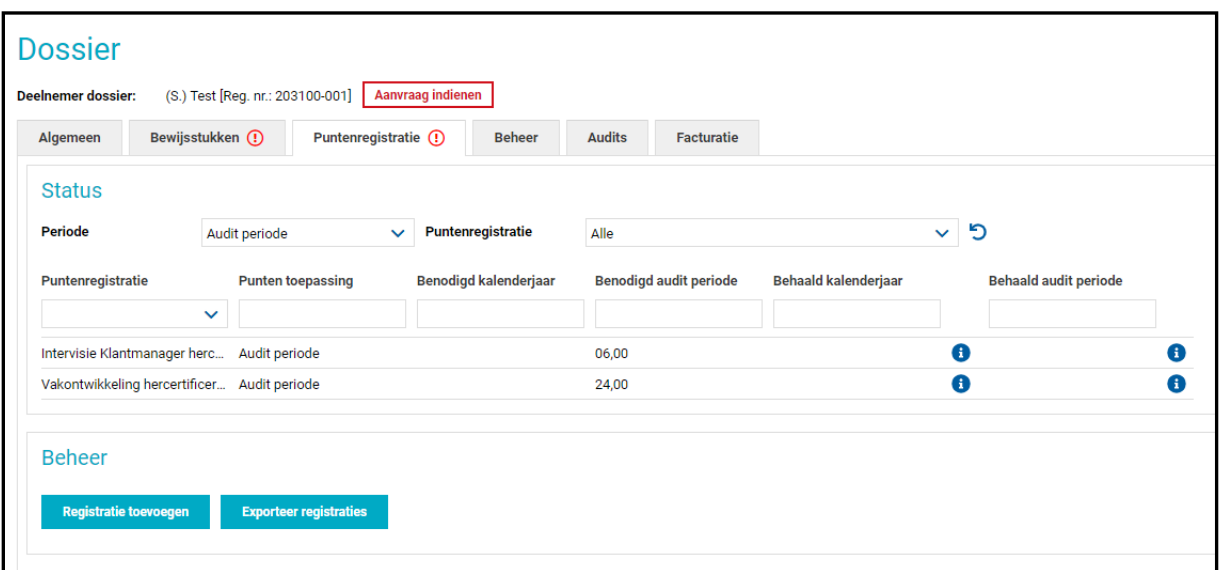

Het indienen van een bewijsdocument doet u door op de knop Registratie toevoegen te drukken. Er opent een venster, zie hieronder:

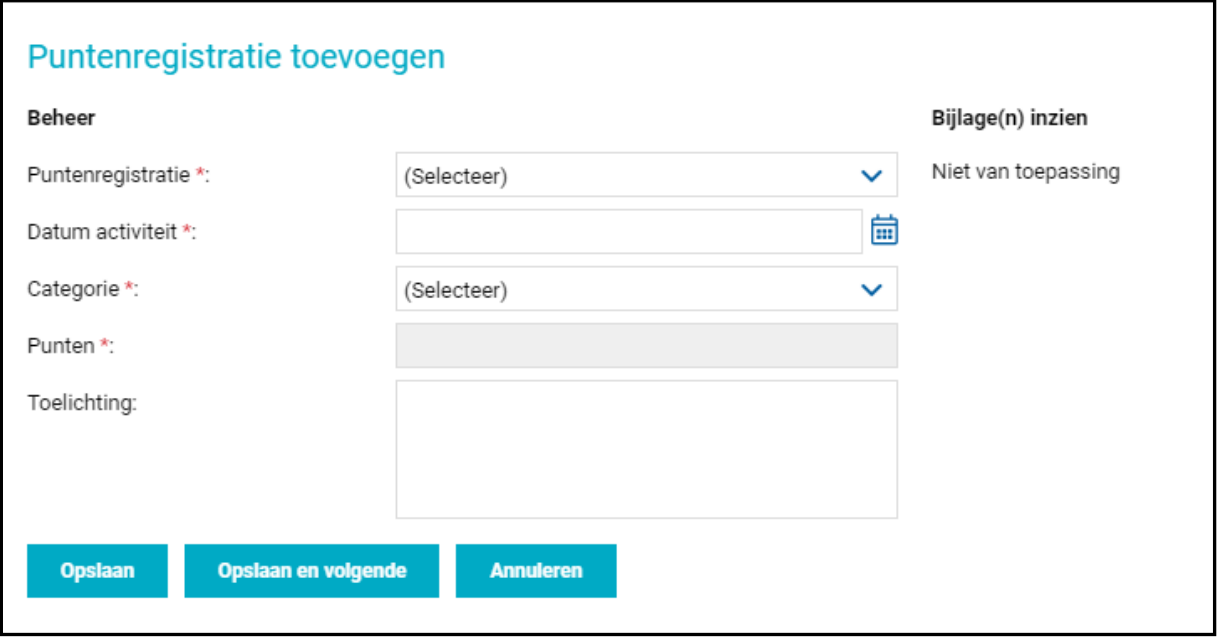

• Selecteer bij Puntenregistratie van welk onderwerp (Intervisie Klantmanager hercertificering of Vakontwikkeling hercertificering) u een bewijsdocument wilt toevoegen.

Als een bewijsdocument wordt afgekeurd ontvangt u een e-mail met de reden van afkeuring. U kunt dan het juiste (aanvullende) document alsnog indienen.

# **Intervisie Klantmanager hercertificering**

Wanneer u voor "Intervisie Klantmanager hercertificering" een bewijsdocument wilt toevoegen kiest u bij Datum activiteit de betreffende datum waarop de activiteit heeft plaatsgevonden. Bij de categorie kiest u voor "Opgaveformulier Intervisie".

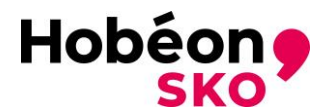

Er verschijnt nu bij Punten automatisch het getal 1. U dient namelijk voor hercertificering in totaal 6 (punten/stuks) Opgaveformulieren Intervisie in te leveren, per opgaveformulier kent het systeem u dus 1 punt toe.

- Druk vervolgens op het symbool bestand openen. U kunt dan het juiste bestand van uw PC opzoeken en bijvoegen.
- Als u het juiste bestand/document heeft geselecteerd kunt u op opslaan drukken, nu sluit het venster, of op Opslaan en volgende drukken. Wanneer u voor de laatste optie klikt kunt u een volgend Opgaveformulier Intervisie toevoegen zoals hierboven omschreven.

LET OP: Voor intervisie dien je per datum 1 "Opgaveformulier Intervisie" in te leveren, de optie om meerdere bijlagen toe te voegen is hier niet aan de orde.

Wanneer u alle "Opgaveformulieren Intervisie" heeft toegevoegd kunt u op opslaan drukken.

# **Vakontwikkeling hercertificering (PE punten)**

Wanneer u voor "Vakontwikkeling hercertificering" bewijsdocumenten wilt toevoegen kiest u bij "Datum activiteit" de betreffende datum waarop de activiteit heeft plaatsgevonden. Bij de categorie kiest u voor:

- Opgaveformulier + bewijs van deelname document
- Druk vervolgens op het symbool bestand openen. U kunt dan het juiste bestand van uw PC opzoeken en bijvoegen.

U dient per "Vakontwikkeling hercertificering" 2 bestanden toe te voegen:

- o Opgaveformulier Vakontwikkeling
- o Bewijs van deelname document

Als u alle juiste bestanden/documenten zijn geselecteerd kunt u op opslaan drukken, nu sluit het venster, of op Opslaan en volgende drukken. Wanneer u voor de laatste optie klikt kunt u een volgende "Vakontwikkeling hercertificering" toevoegen met de twee bijbehorende documenten.

Wanneer u alle "Vakontwikkeling hercertificering" documenten heeft toegevoegd kunt u op opslaan drukken.

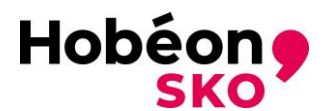

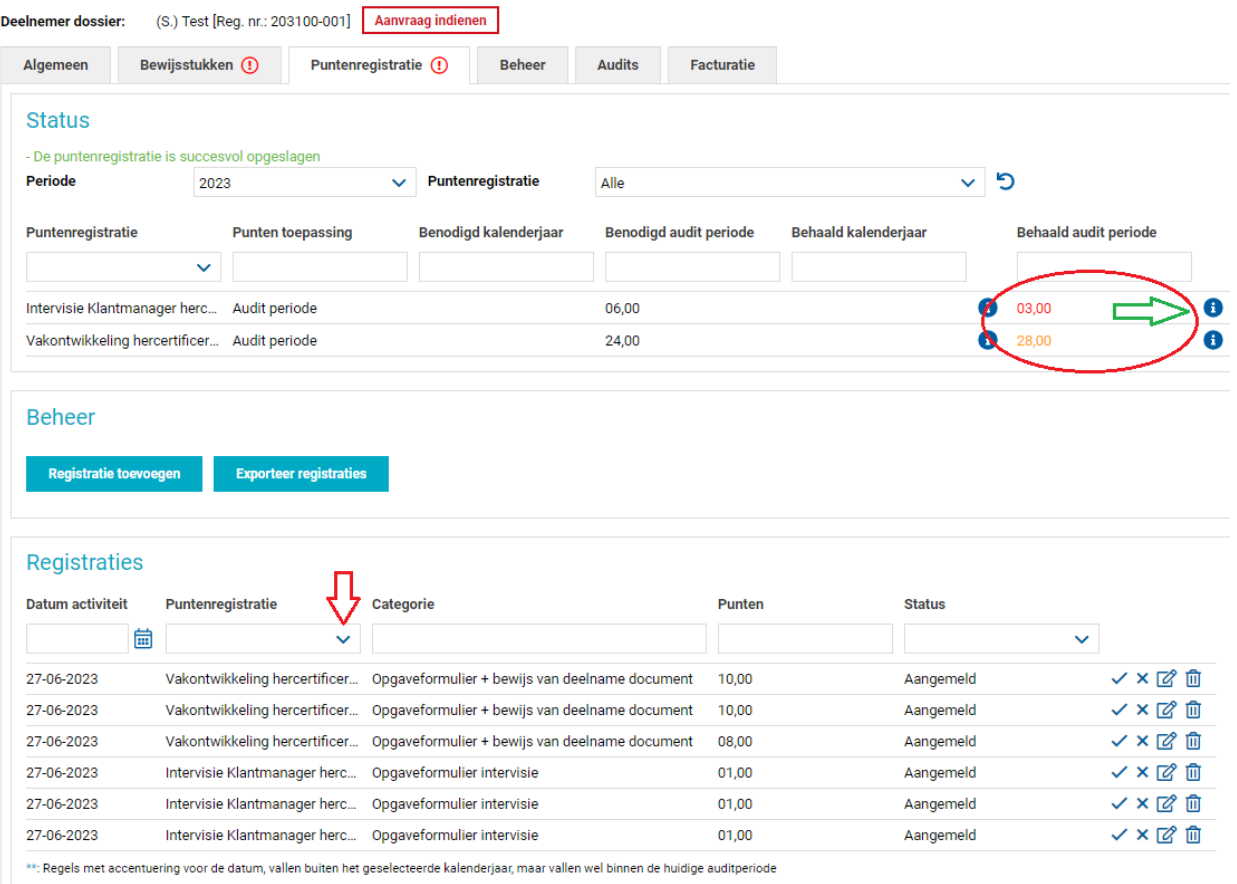

Wanneer u alle betreffende bewijsdocumenten voor elke activiteit op de bovengenoemde manieren hebt toegevoegd vind je onder 'Registraties' (zie het plaatje hierboven) alle toevoegde activiteiten. Deze kun je op onderwerp selecteren indien gewenst door bij de tab puntenregistratie (zie **rode** pijl) het betreffende onderwerp te selecteren.

Onder status kun je bij het **rood omcirkelde** zien hoeveel PE punten je per activiteit reeds hebt behaald. Als je bij de **groene** pijl op de i van informatie klikt, verschijnt er een pop up met hier de uitleg van de verschillende kleuren waarmee de punten zijn aangegeven (zie hieronder bij de **rode pijl**). Wil je de pop up weer wegklikken, klik dan op de blauwe regel bij de **rode pijl**.

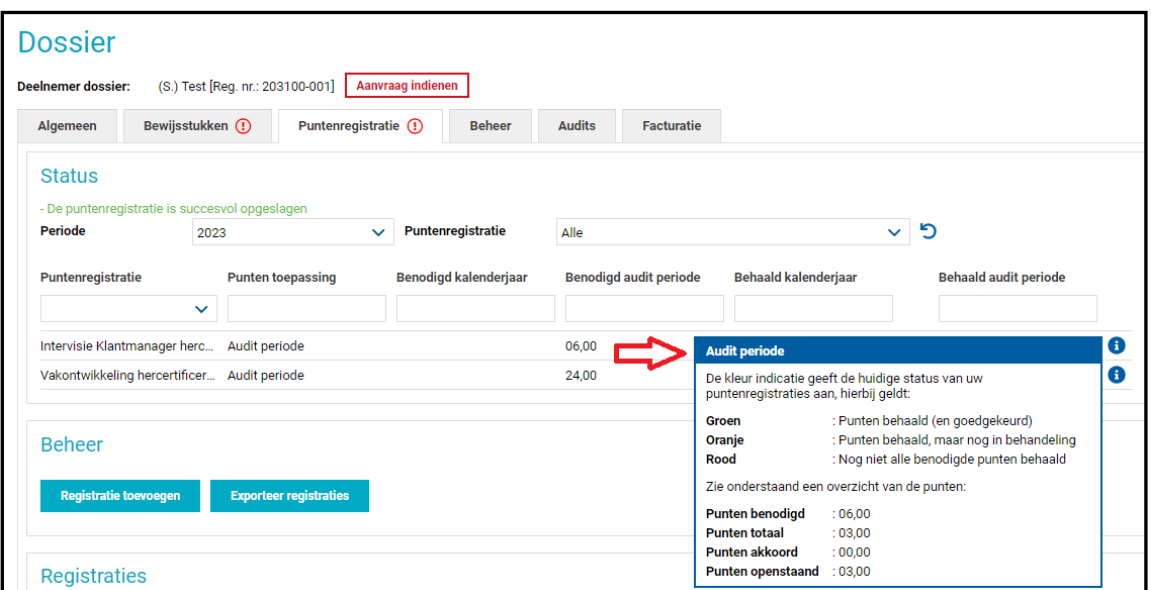

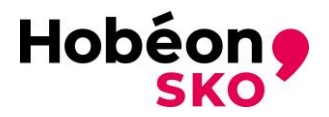

Het indienen van bewijsdocumenten kan in uw eigen tempo worden gedaan binnen uw hercertificeringsperiode. Wij raden u aan uw dossier goed update te houden met de verschillende bewijsdocumenten zodat u altijd een goed overzicht behoudt.

# **Hoe dien ik mijn hercertificeringsaanvraag in:**

Wanneer u alle betreffende bewijsdocumenten compleet heeft en u klaar bent om uw hercertificeringsaanvraag in te dienen klikt u bovenaan in uw scherm op de tab Aanvraag indienen (zie hieronder). Wanneer u uw aanvraag ingediend heeft wijzigt deze rode tekst in de groene tekst Aanvraag ingediend (zie hieronder).

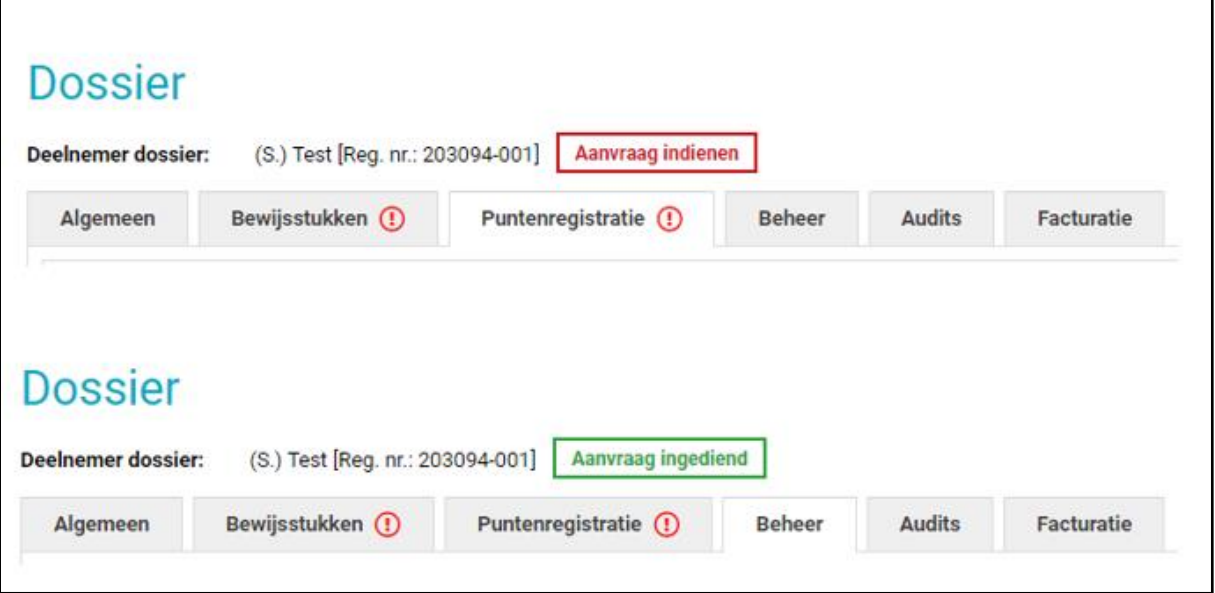

Alle door u ingediende documenten worden door Hobéon SKO gecontroleerd. Als de documenten voldoen aan de gestelde eisen dan wordt het bewijsdocument goedgekeurd.

Alle ingezonden documenten worden vertrouwelijk behandeld.

Wij nemen alleen aanvragen in behandeling als de documenten in het Nederlands of het Engels zijn opgesteld. Ook moeten alle documenten goed leesbaar zijn.

Een door de aanvrager ondertekende certificatieovereenkomst wordt gezien als het indienen van een aanvraag.

# **Welke bewijsdocumenten dien ik in te leveren voor een hercertificering:**

- Getekende certificatieovereenkomst;
- Werkgeversverklaring (conform sjabloon op de website);
- De ervaringsverklaring (conform sjabloon op de website);
- Overzicht vakontwikkeling (conform sjabloon op de website);
- Opgaveformulier per activiteit voor vakontwikkeling (conform sjabloon op de website);
- Bewijsdocument deelname activiteit per activiteit voor vakontwikkeling

# **NOTE: 2 uur is 1 PE punt, altijd afronden naar beneden**

• Opgaveformulier per intervisiemoment (conform sjabloon op de website).

Hieronder is aangegeven waar elk (bewijs)document aan moet voldoen.

Van de gecertificeerde vertrouwenspersoon wordt verwacht dat hij zich permanent ontwikkeld. De persoon toont dit aan door een Permanente Educatie (PE) dossier te onderhouden dat via de MC website toegankelijk is.

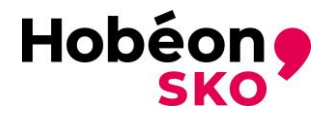

# **De certificatieovereenkomst Hobéon SKO**

De certificatieovereenkomst (zie hiervoor onze website voor deze template of in jouw dossier onder het tabje bewijsdocumenten onderaan) moet van neem, de datum van ondertekening en een handtekening worden voorzien.

Het is handig om de certificatieovereenkomst door te lezen voordat u deze ondertekent. Eventuele speciale behoeftes (denk hierbij aan bijvoorbeeld dyslexie) kunt u zelf onderaan de certificatieovereenkomst aangeven.

#### **Werkgeversverklaring**

U dient een door beide partijen getekende sjabloon werkverklaring (zie documenten website mijncertificatie)in te leveren.

### **Ervaringsverklaring**

Gebruik voor de ervaringsverklaring het Hobéon SKO sjabloon (zie documenten website mijncertificatie) en laat de ingevulde verklaring ondertekenen door uw leidinggevende.

#### **Overzicht vakontwikkeling**

U vult het sjabloon overzicht vakontwikkeling (zie documenten website mijncertificatie) in met de door u bijgewoonde bijeenkomsten vakontwikkeling.

#### **Vakontwikkeling**

Voor hercertificering dient u per bijeenkomst vakontwikkeling een getekend sjabloon (zie documenten website mijncertificatie ) opgaveformulier vakontwikkeling in. U dient minimaal 32 PE punten te behalen over de periode van de vierjarige certificering Klantmanager.

Bij hercertificering mogen maximaal 10 PE punten voor vakoverleg worden aangedragen.

Tevens dient u bewijs te overhandigen van deelname aan de desbetreffende activiteit vakontwikkeling d.m.v. bewijs van deelname, certificaat / getuigschrift o.i.d.

# **ATTENTIE**

**Op dit moment geldt er een [coulanceregeling](https://www.mijncertificatie.nl/data/cms_uploads/files/source/Coulance%20regeling%20hercertificering%20klantmanagers%20(3).pdf) m.b.t. de intervisie en PE punten.**

#### **Intervisie**

U dient voor de hercertificering aan minimaal 12 intervisiebijenkomsten te hebben deelgenomen. Per intervisiedocument levert u een getekend sjabloon [\(zie documenten website mijncertificatie](https://www.mijncertificatie.nl/certificeringen/klantmanager-discipline-re-integratie/)) opgaveformulier intervisie in.

Het betreft specifiek een verplichting voor intervisie. Casuïstiek is geen intervisie. Bij casuïstiek gaat u na of de casusinbrenger de juiste procedure heeft gevolgd. Bij intervisie kijkt u vanuit het eigen handelen van de casusinbrenger naar de casus. Vragen die daarbij kunnen worden gesteld zijn meer gericht op de casusinbrenger zelf, bijvoorbeeld: wat heeft deze casusinbrenger zelf kunnen ondernemen in deze casus of waarom roept dit bepaalde gevoelens op bij de casusinbrenger en hoe kan de casusinbrenger dit een plek geven.

U dient per intervisiemoment een persoonlijk verslag (max. 2 pagina's) te maken met daarin de casus beschrijving, de opmerkingen van de collega's, uw eigen bijdrage aan het oplossen van de casus, de leervragen en het leereffect voor uw eigen werk, schrijft de eigen afwegingen uit bij het probleem (oordeelsvorming) en geeft aan welke acties u zelf zou hebben ondernomen (initiatief). U gebruikt hiervoor het sjabloon zoals hierboven omschreven.

# **ATTENTIE**

**Op dit moment geldt er een [coulanceregeling](https://www.mijncertificatie.nl/data/cms_uploads/files/source/Coulance%20regeling%20hercertificering%20klantmanagers%20(3).pdf) m.b.t. de intervisie en PE punten.**

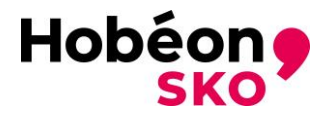

# **Uitloggen**

Wanneer u klaar bent met het aanmelden, aanvullen of controleren van uw dossier is het aan te raden, via de uitlog-knop het Mijn Certificatie portaal af te sluiten.

Rechts bovenin het Mijn Certificatie portaal, vindt u de uitlog knop. Bij deze knop staat uw naam.

Nadat u alle documenten heeft ingediend moeten deze eerst door Hobéon SKO administratief worden beoordeeld. Als de aanvraag compleet is, worden de documenten meestal binnen twee weken verwerkt.

Als de documenten administratief niet voldoen dan ontvangt u bericht van ons en kunt u andere/aanvullende documenten indienen. De werkwijze voor het indienen van andere/aanvullende documenten is hetzelfde als hierboven beschreven.

Termijnen

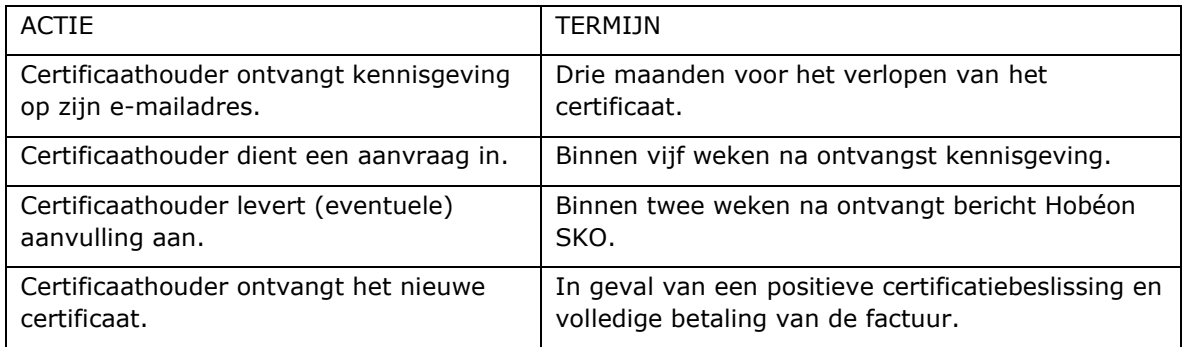

Als alle documenten administratief zijn goedgekeurd dan ontvangt u (of uw werkgever) een factuur van ons. Tevens nemen wij contact met u op voor een afspraak over een examenmoment: zie hieronder.

#### **Factuur**

Na het goedkeuren van de documenten sturen wij uw werkgever een factuur. Deze factuur staat ook in uw dossier.

#### **Certificatiebeslissing**

De certificatiebeslissing wordt door Hobéon SKO genomen op basis van de bij de aanvraag behorende documenten.

#### **Afhandeling aanvraag**

Na een positieve certificatiebeslissing en het volledig voldaan hebben van de factuur ontvangt u een nieuw certificaat voor 4 jaar en blijft u opgenomen in het Hobéon SKO-register.

Het certificaat wordt verstuurd per e-mail (digitaal certificaat). Bovenaan het certificaat onder certificaatnummer staan een aantal letters die de beroepsgroep aangeven en een nummer (bijvoorbeeld RIB-12345). Met dit kenmerk staat u ook in ons register op de website [www.mijncertificatie.nl.](http://www.mijncertificatie.nl/)

Bij een negatieve certificatiebeslissing (afwijzing) ontvangt de aanvrager een brief/e-mail met daarin de reden voor de afwijzing. De aanvrager blijft verantwoordelijk voor het betalen van de factuur want er wordt betaald voor het certificatie-onderzoek en niet voor het certificaat. De kandidaat kan tegen een certificatiebeslissing bezwaar aantekenen, zie hieronder bij bezwaar.

In het register op onze website kan worden gekeken of een persoon een geldig certificaat heeft.

Het is belangrijk dat de certificaathouder na ontvangst van het certificaat de werkzaamheden blijft uitvoeren in zijn beroepsgroep(en) en deel blijft nemen aan bijeenkomsten Intervisie en de vakontwikkeling (PE punten).

In uw dossier van Mijncertificatie wordt na het versturen van het certificaat direct de volgende stap (hercertificering) aangemaakt. Daar hoeft u niet meteen iets mee te doen.

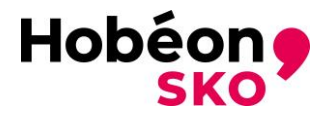

U ontvangt tijdig een kennisgeving voor het indienen van de documenten voor de hercertificering (drie maanden voor het verlopen van het huidige certificaat). U kunt uiteraard te allen tijden (bewijs)documenten aan uw dossier toevoegen.

Let op: Draagt u er zorg voor dat het **juiste e-mailadres** in uw dossier staat!

# **Klachten**

Een belanghebbende kan een klacht indienen over de procesgang binnen Hobéon SKO. Als de aanvraag niet wordt afgehandeld zoals de aanvrager dat verwacht dan kan de aanvrager een klacht indienen. Hobéon SKO start dan de procedure klachtafhandeling op.

De klacht dient in ieder geval de volgende elementen te bevatten:

- Naam, adres en woonplaats indiener.
- Een dagtekening.
- Een omschrijving van de klacht.

Een klacht kan via e-mail [\(RIB@hobeon.com\)](mailto:RIB@hobeon.com) of per brief worden ingediend bij Hobéon SKO onder vermelding van klacht. De brief met de klacht dient te worden gezonden ter attentie van: Hobéon SKO

Certificatiecoördinator RIB, Sandra Luiten Lange Voorhout 14 2514 ED Den Haag

# **Bezwaar**

Een aanvrager kan een bezwaar indienen tegen een besluit van Hobéon SKO als de aanvrager het niet eens is met een door Hobéon SKO genomen besluit. Hobéon SKO start dan de procedure bezwaarafhandeling op.

Het ingediende bezwaarschrift dient in ieder geval de volgende elementen te bevatten:

- Naam, adres en woonplaats indiener.
- Een dagtekening.
- Een omschrijving van het besluit waartegen het bezwaar is gericht of een kopie van dat besluit.
- De gronden van het bezwaar.
- Een ondertekening door indiener.

Een bezwaarschrift kan via e-mail [\(RIB@hobeon.com\)](mailto:RIB@hobeon.com) of per brief worden ingediend bij Hobéon SKO onder vermelding van bezwaar. Het bezwaarschrift dient te worden gezonden ter attentie van:

Hobéon SKO Certificatiecoördinator RIB, Sandra Luiten Lange Voorhout 14 2514 ED Den Haag

#### **Hercertificatie**

Na vier jaar kan een certificaathouder nogmaals hercertificatie aanvragen.